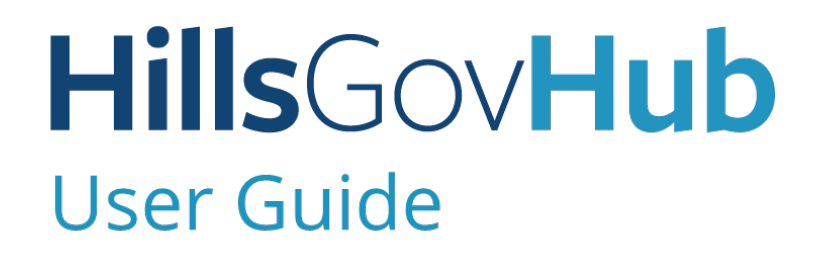

8540

500

 $10$ 

## **Register a New Individual Account**

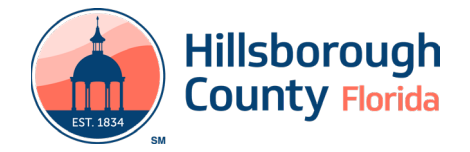

## **Register a New Individual Account**

create applications, schedule inspections, respond to  $\blacksquare$  fields: plan review issues, and make payments. Creating an account is beneficial as the system will list all records and  $\overrightarrow{a}$ . First, Last Name specifically assigned to the individual logged in. <br>b. Full Name

1) Select **Register for an Account** located at the top c. Organization Name right-hand side of the screen. d. Address Line 1

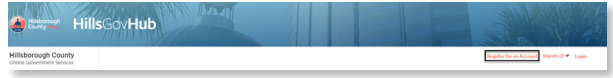

2) Review and accept the **Conditions & Use for Online Services** by checking the box, 'I have read (b) Select **Continue**. and accepted the above terms' and click **Continue Registration**.

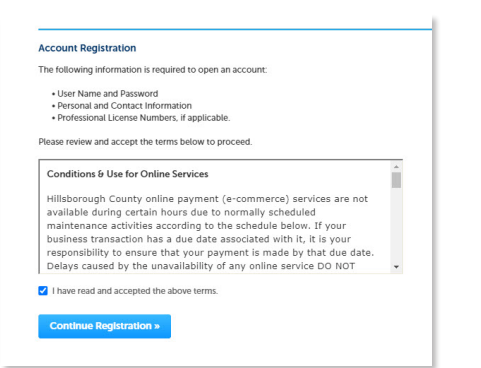

- 3) Complete the below required **Login Information**  fields:
	-
	-
	-
	- d. Enter Security Question
	- e. Answer (provide an answer to the Security Question)
- 4) Select **Add New** in the Contact Information section.

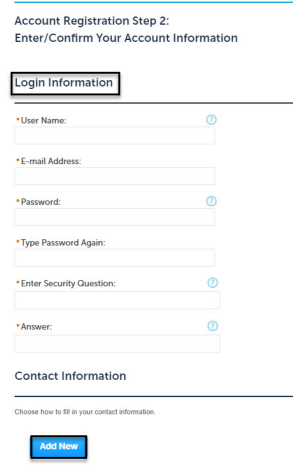

J

- An account must be created to apply for permits,  $\qquad 5)$  Complete the below required **Contact Information** 
	-
	-
	-
	-
	- e. City, State, Zip
	- f. Email
	- g. Business Phone
	-

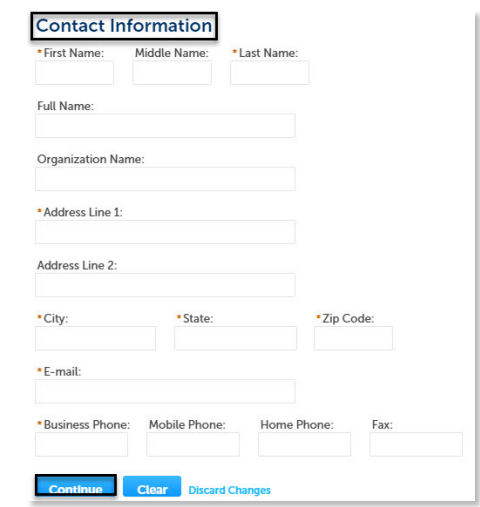

a. User Name **a.** User Name display a continue **Registration**. The system will display a confirmation the account has been<br>b. Email Address successfully registered. After the account is success fully registered. After the account is c. Password (retype the password to confirm) created, it is necessary to login to access the system.

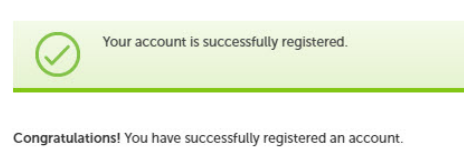

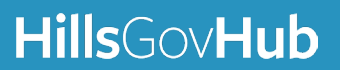

## **HillsGovHub**